# How To Hire a Work-Program Student

## Overview:

The work program helps campus employers by subsidizing wages to students for temporary jobs on a part-time or full-time basis.

Work program positions must meet the following criteria:

- Be situated on or near a McMastersite
- Consist of duties that would otherwise not becompleted
- Not to replace or subsidize existing Universitypositions
- Not to conflict with any existing collectiveagreements
- Payroll for Work Program students must be processed through McMaster University Human Resources

To obtain further program information please visit the Aids & Awards – Work Program Employer Information page[: https://registrar.mcmaster.ca/aid-awards/work-program/](https://registrar.mcmaster.ca/aid-awards/work-program/)

## Roles and Responsibilities:

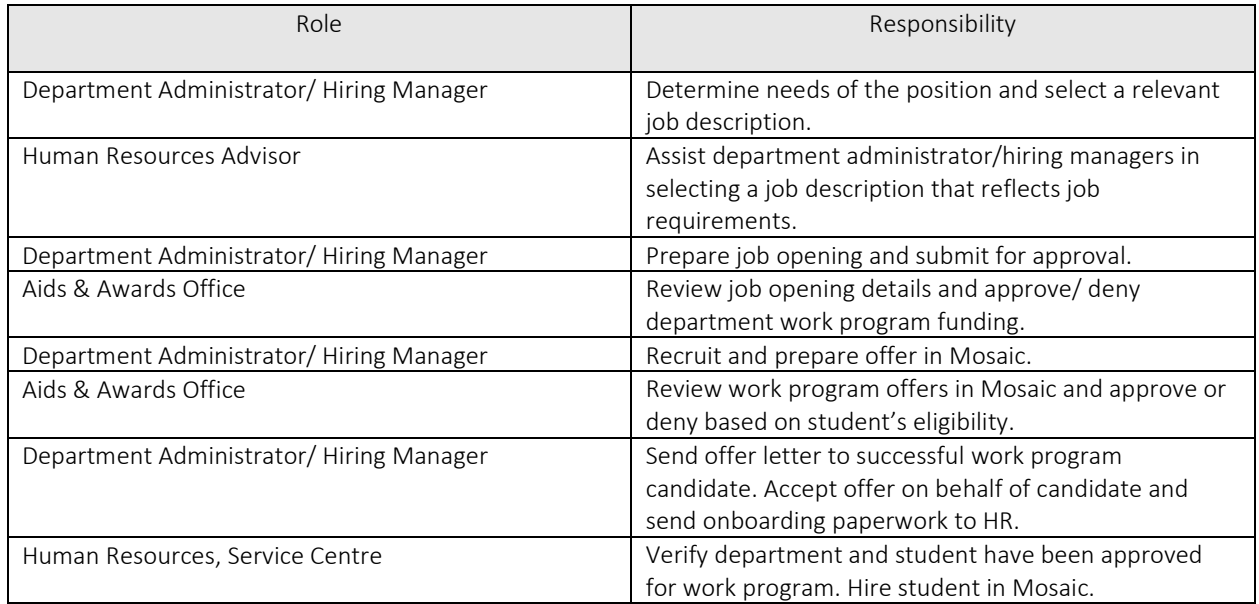

## Input(s):

- 1. Determine needs of the position.
- 2. Select a job description that reflects the jobrequirements.
- 3. Determine appropriate wage range based on job descriptionselected.
- 4. Complete a job opening to get approval for work programfunding.
- 2. Obtain approval from Aids & Awards for work programfunding
- 3. Post Job (ifrequired)
- 4. Review/ Manage applicants
- 5. Link applicant(s) to job opening (ifrequired)
- 6. Prepare offer for successful candidate(s)
- 7. Obtain approval from Aids & Awards for successful candidate(s) work programeligibility
- 8. Offer approved work program candidate position
- 9. Accept offer on behalf of candidate
- 10. Send Offer and HR onboarding documents to HRCoordinator

## Output(s):

- 1. Aids & Awards reviews and approves/rejects work program funding fordepartment/office/area.
- 2. Post approved job on work program job board.
- 3. Offer and prepare successful candidate for hire through Mosaic.

## Selecting a Job Description and Identifying Wage Range

On November 22, 2017, the Ontario Government passed *Bill 148, Fair Workplaces, Better Jobs Act.* The Equal Pay for Equal Work provision of Bill 148 affects the McMaster Work Program process. Effective April 1, 2018, employees are entitled to equal pay for equal work, regardless of employment status. If temporary workers in your area are performing the same or substantially similar work as may be performed by employees in other employment groups, such as Unifor or TMG, the temporary worker is to be assigned the appropriate job description and paid according to the hiring rate or hiring range of the corresponding pay grid or salary range, as applicable.

There are 3 options for identifying a job description that meets the needs of your position.

## *Option A*

Review [Unifor jo](https://hr.mcmaster.ca/managers/job-design-job-evaluation/unifor-unit-1-job-descriptions-and-job-postings/)b descriptions and select one that reflects your job requirements. If you would like to review a job description from another employee group (TMG, BUC, etc.), contact your HR advisor. If work to be performed by the McMaster Work Programs student employee is the same or substantially similar work as employees in Unifor or another employee group (TMG, BUC, etc.), the job description and hiring range of the corresponding pay grid must be used. If no similar job exists, proceed to option B.

If a Unifor job description is chosen, you will find the pay grade at the top of the job description. Refer to the Unifor wage rate grid for corresponding wage range. If the job is the same or substantially similar to a Unifor role, the hire rate for work program students should be between the Hire Rate and Step 3 of the Unifor wage rate grid.

### *Option B*

Review [temporary/casual/interim generic job descriptions a](https://hr.mcmaster.ca/managers/job-design-job-evaluation/temporary-casual-interim-employees/)nd select the one that reflects your job requirements. If no similar job exists, proceed to option C.

If a temporary generic job description is selected, you will find the wage level at the top of the job description. Refer to temporary/casual salary grid, to determine corresponding wage range.

## *Option C*

Contact your HR advisor to develop a unique temporary/casual/interim job description. Once developed Human Resources will inform you of the wage level.

## Step 1: Prepare a Job Opening

## Verify Existing Work Program Position Code

The first step in preparing a job opening is to determine if your department has a work program position code or if you need to request one to be created.

1. Navigate to the top right corner and click the NavBar.

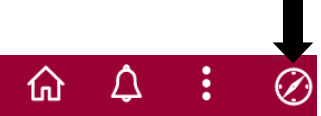

Run the Department Position Inquiry query to determine if you have an existing work program position code. The query can be accessed:

Menu: NavBar  $\rightarrow$  Navigator  $\rightarrow$  Human Resources  $\rightarrow$  Recruiting  $\rightarrow$  Reports  $\rightarrow$  Recruitment Queries  $\rightarrow$ Department Position Inquiry

- 2. Enter Job Family: "INTERM"
- 3. Enter Dept ID: (your department ID)
- 4. Click View Results

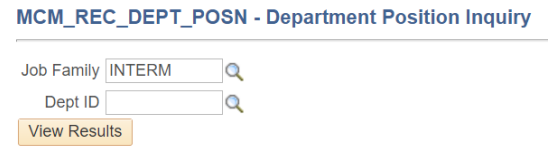

- 5. Review search results to determine if there is an existing work program position within your department that has the same job attributes as your work program vacancy.
	- Position Attributes would include: Job code, Location, Full time/ part time, Standard hours, and Reports to (Manager ID)

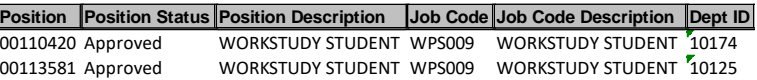

*If the position number is not found continue to step 6.*

Request New Work Program Position Code

6. If the position is not found, you have to request the position number to be created. Navigate to the "Request New Position Form."

Menu: NavBar  $\rightarrow$  Navigator  $\rightarrow$  Human Resources  $\rightarrow$  Recruiting  $\rightarrow$  Request New Position

- 7. Click add NewValue
- 8. Complete the following fields:

Part A- Position Attributes

- Subject: include job title, department name
- Job Code: WPS###
- Department: your department ID
- Regular/ Temporary: Temporary

Status Initial

- Full time/ part time: Part Time
- Standard hours: standard weekly hours as applicable
- Reports to Position: position code of work programsupervisor
- Location: campus location

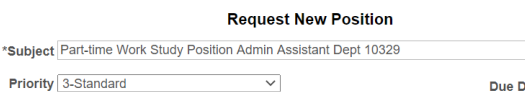

Priority 3-Standard

Due Date  $\overline{\mathbf{B}}$ 

Important! Please enter the Department Description in the subject field.

#### **Part A - Position Attributes**

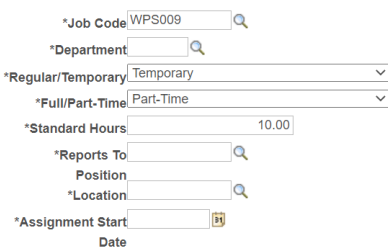

#### Part B- Security Access for Position

• Enter security access as applicable for positionduties

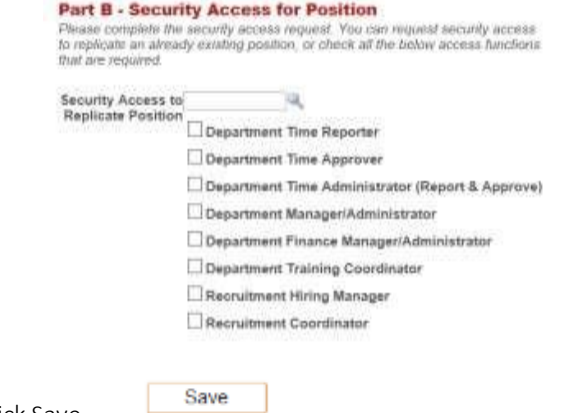

- 9. Click Save
- 10. Scroll back to the top and click Submit

#### **Request New Position**

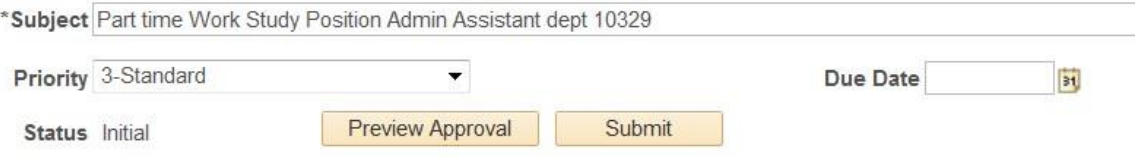

You will be notified by e-mail once your positon code has been created. Once you have the new position code proceed to creating the job opening.

## Create Job Opening

Required job openings fields checklist:

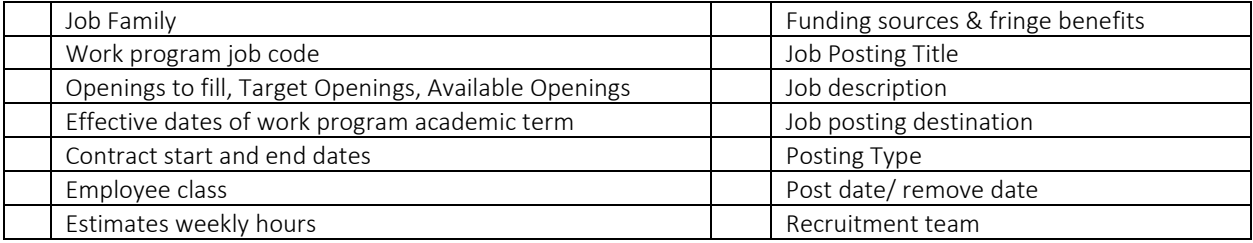

11. Navigate to Create Job Opening page to create jobopening

Menu: NavBar → Navigator → Human Resources → Recruitment → Recruiting → Create Job Opening

- 12. Enter Primary Job Opening Information:
	- Job Opening Type: Standard Requisition
	- Business Unit: MAC01
	- Job Family: INTERM
	- Position Number: work program position code
	- Department: your department code
	- Job Code: WPS###
	- Recruiting Location: 1003 (your location oncampus)
	- Job Posting Title: position title (title of the job [description](https://hr.mcmaster.ca/managers/job-design-job-evaluation/temporary-casual-interim-employees/) selected)
	- Specify job code of job description selected in "*Justification for Hiring"* section ofopening.

#### 13. Click continue

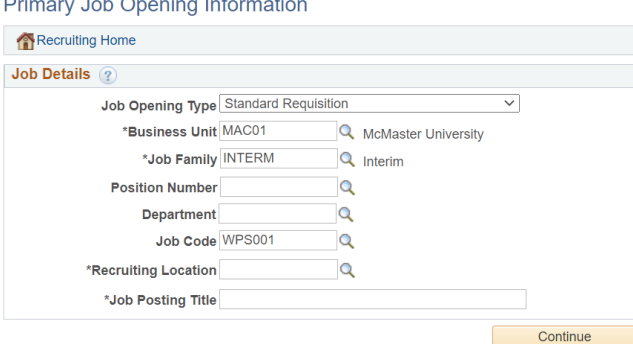

There are four tabs in a job opening:

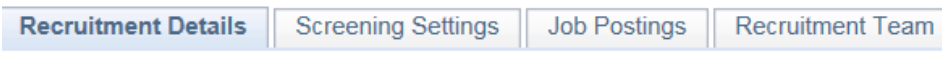

14. Start completing the Recruitment Details tab by entering the following fields:

**Contractor** 

- Target Openings: number of work program positions you are applyingfor
- Desired Start Date: start date outlined by Aids & Awards (McMaster Work Program Dates)

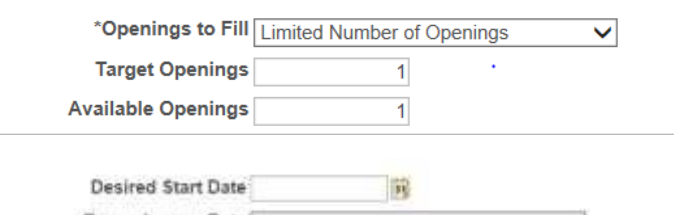

- 15. Scroll to the McMaster Specific Info section and enter the following fields:
	- Justification for Hiring: include the job number found on the job description selected
	- Contract Details (start and end date): refer to below link for applicable dates for the current academic term - [McMaster Work Program](https://registrar.mcmaster.ca/aid-awards/work-program/#tab-4) Dates.
	- Employee Class: STU
	- Estimated Weekly Hours: as applicable

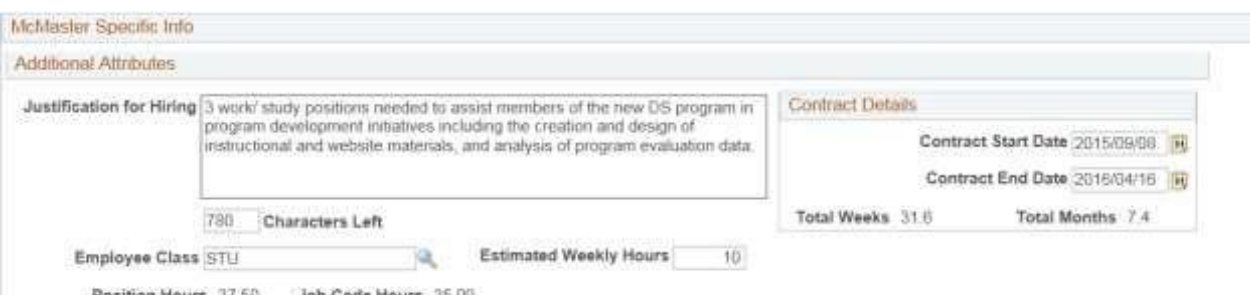

Position Hours 37.50 Job Code Hours 35 00

- Estimated Annual/ Contract Salary Cost: total salary cost for duration of contract
- Funding Source 1: combo code forsalary
- Code 1 Allocation: percentage of combo code per salary (ex100%)
- Estimated Annual/ Contract Fringe/ Benefit Cost: total benefit cost for duration of contract
- Funding Source 1: combo code for fringe benefits
- Code 1 Allocation: percentage of combo code per benefit (ex 100%)

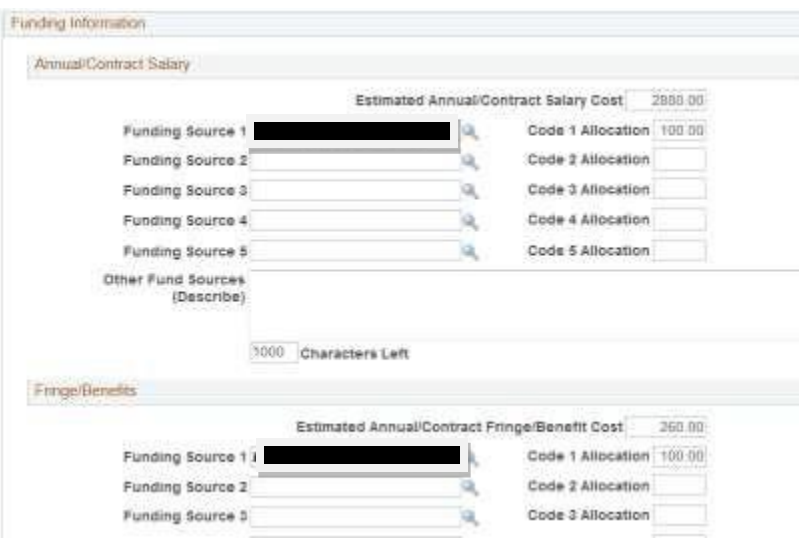

Note: please ensure your salary and benefit accounts have been mapped in accordance with the Current Labor-Benefit Account Map page in Mosaic

- Additional comments (if applicable)
- 16. Click job posting tab to add posting details. If not posting, please skip to step 38.
- 17. Click Add job posting (to be completed if position needs to be posted on work program job board)

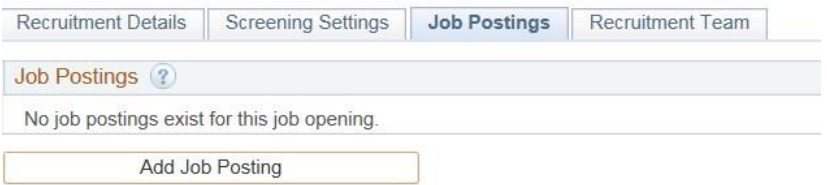

- 18. Add Posting Title (title of th[e job descriptionselected\)](https://hr.mcmaster.ca/managers/job-design-job-evaluation/temporary-casual-interim-employees/)
- 19. Choose Description Type from dropdown menu: Posting Details
- 20. Choose Visibility from dropdown menu: InternalOnly
- 21. Choose Template from dropdown menu: McMaster Posting Details (Interim)
- 22. Complete details as applicable
	- Ensure that the hourly rate within the posting is in accordance with the associated wage range of the [job description](https://hr.mcmaster.ca/managers/job-design-job-evaluation/temporary-casual-interim-employees/) selected.

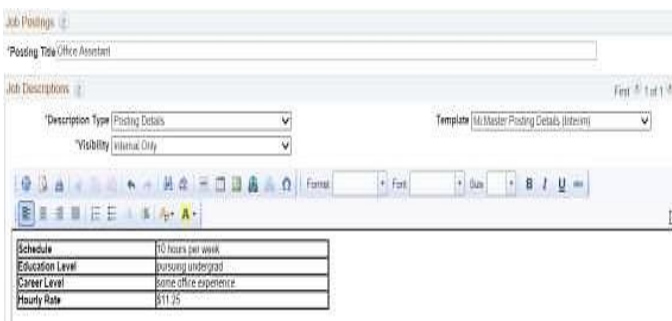

23. Click Add Posting Description

**Add Posting Description** 

- 24. Choose Description Type from dropdown menu: JobDescription
- 25. Choose Visibility from dropdown menu: InternalOnly
- 26. Choose Template from dropdown menu: McMaster Job Description
- 27. Copy and Paste the accountabilities and qualifications from the job [description selected.](https://hr.mcmaster.ca/managers/job-design-job-evaluation/temporary-casual-interim-employees/)
- 28. Click Add Posting Description

**Add Posting Description** 

- 29. Choose Description Type from dropdown menu: How toApply
- 30. Choose Visibility from dropdown menu: InternalOnly
- 31. Choose Template from dropdown menu: How to Apply-Online

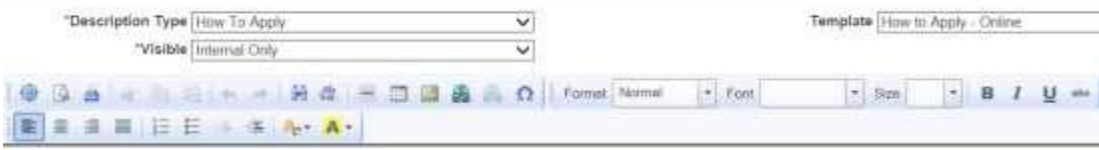

To apply for this job, please submit your application online.

32. Click Add Posting Description

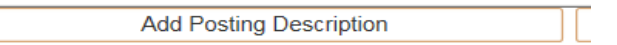

- 33. Choose Description Type from dropdown menu: Employment Equity Statement
- 34. Choose Visibility from dropdown menu: InternalOnly
- 35. Choose Template from dropdown menu: McMaster EmploymentEquity

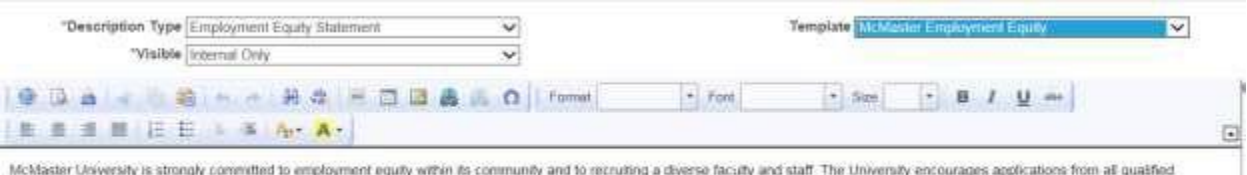

meanses conversing consequent to disabilities. First Nations, Méte and hull persons, members of locations communities and LGBTQ identified persons. If you require any form of<br>accommodation throughout the recruitment and se

- 36. Update Job Posting Destinations to post position.
	- Destination: McMaster Work Program Postings
	- Posting Type: Internal Posting
	- Post Date: As detailed within the McMaster Work Program Dates link.
	- Remove Date: as applicable

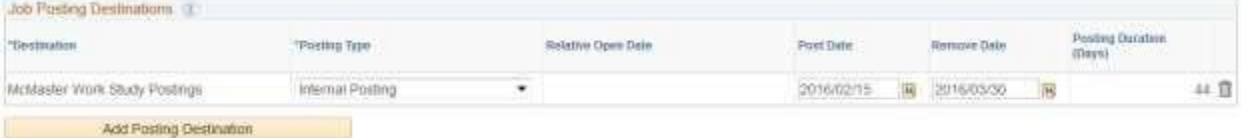

- 37. Click ok
- 38. Click the Recruitment Team tab to addrecruitment team.
- 39. Add Recruiters
	- Primary Recruiter: [HR Advisor or FHS HS Representative](https://hr.mcmaster.ca/about-us/our-people/)
- 40. Add Hiring Manager
- 41. Once all the information has been placed in the required fields, review job opening and then click the Save and Submit button to generate a Job Opening ID. The status of the job will change to Pending Approval.

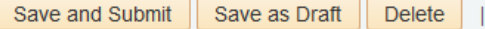

Note: Once the Save and Submit button has been clicked, you will no longer be able to edit the Job Opening requisition. Please make note of the Job Opening ID to search in the future.

Once the job opening has been approved the primary hiring manager will receive notification.

Aids & Awards will indicate how many work program positions have been approved in the bottom of the Recruitment Details page of the job opening.

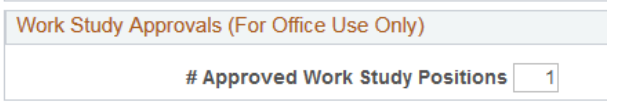

Once the successful applicant(s) have been determined, an offer has to be prepared in Mosaic to determine if the successful applicant is work program eligible.

If the successful applicant applied to the job opening online please proceed to step 49.

## Step 2: Link Successful Applicant

#### Search Applicant

42. If the successful applicant did not apply to the job opening online, navigate to the applicant screen to search applicant.

Menu: NavBar  $\rightarrow$  Navigator  $\rightarrow$  Human Resources  $\rightarrow$  Recruitment  $\rightarrow$  Recruiting  $\rightarrow$  Search Applicants

- 43. Clear the prepopulated search fields
	- Unclick Search My Applicants
	- Clear Applicant Status
- 44. Add Applicant first and last name
- 45. Click search

#### Search Applicants

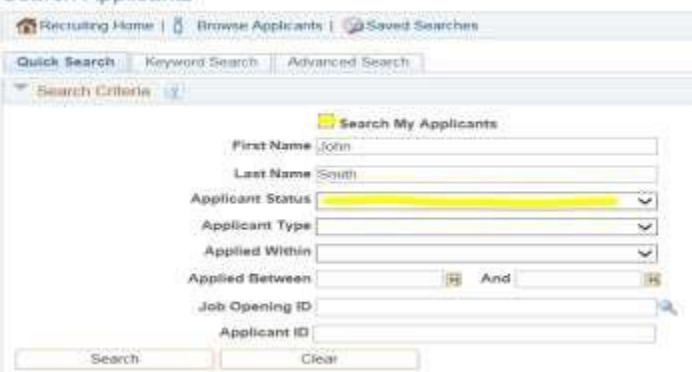

If you candidate has an existing applicant record skip to step 49. If there is no record of your applicant, you will need to create an applicant record.

### Create Applicant

46. Navigate to Create Applicant

Menu: NavBar  $\rightarrow$  Navigator  $\rightarrow$  Human Resources  $\rightarrow$  Recruitment  $\rightarrow$  Recruiting  $\rightarrow$  Create Applicant

#### 47. Enter Personal Information:

- Applicant Type: Non- employee
- Employee ID: Student Number
- First Name
- Last Name
- Address
- Status Code: Active

```
48. Click Save
```
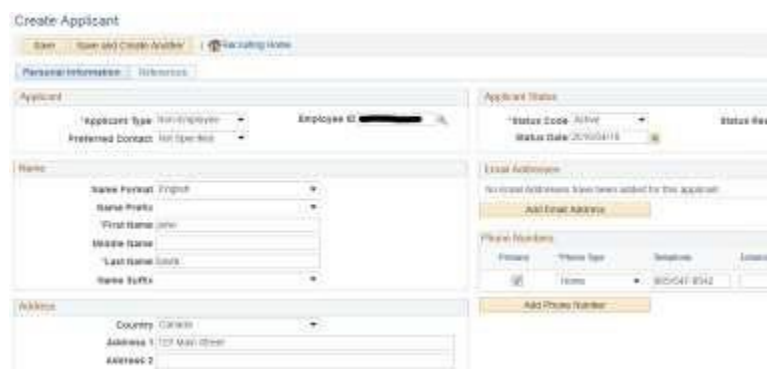

Link Applicant to Job Opening

- 49. Repeat Steps 42- 45 to search applicant
- 50. Click Actions
- 51. Click Link Applicant to Job

#### Search Applicants

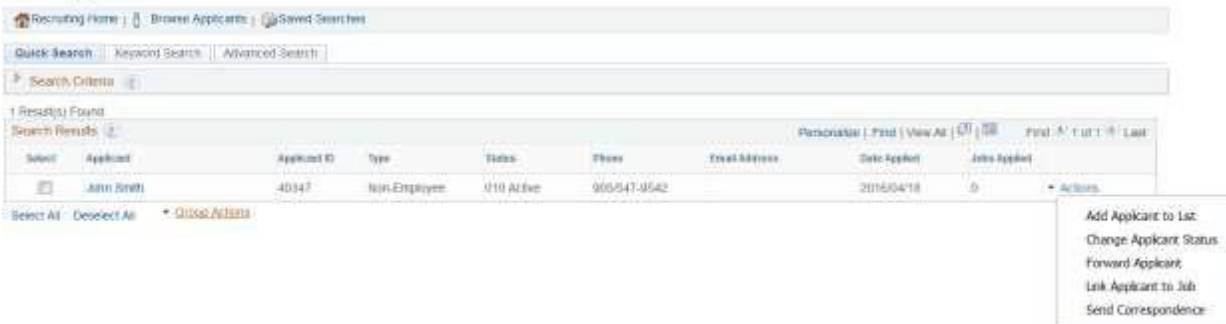

## 52. Enter Job Opening ID

53. Click Link

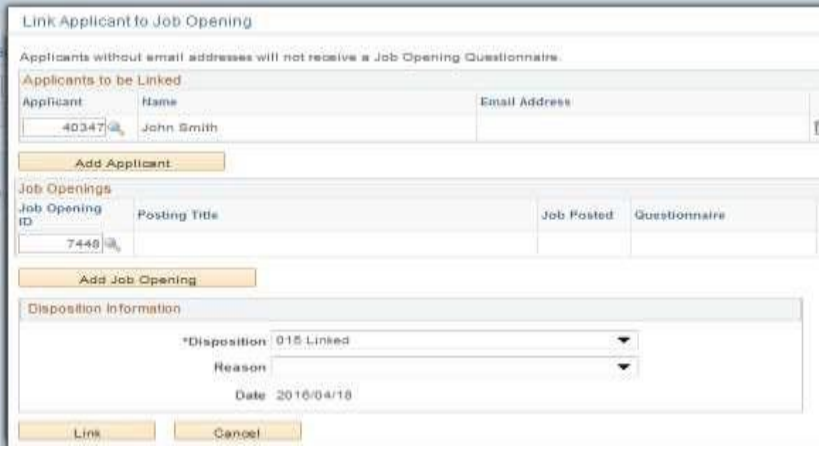

# Step 3: Prepare/Create Job Offer

- 54. Navigate to job opening
- 55. On the Applicants Tab select your applicant and scroll to the right and click Other Actions
- 56. From the Other Actions drop down list select RecruitingActions
- 57. From the Recruiting Actions drop down list select Prepare JobOffer

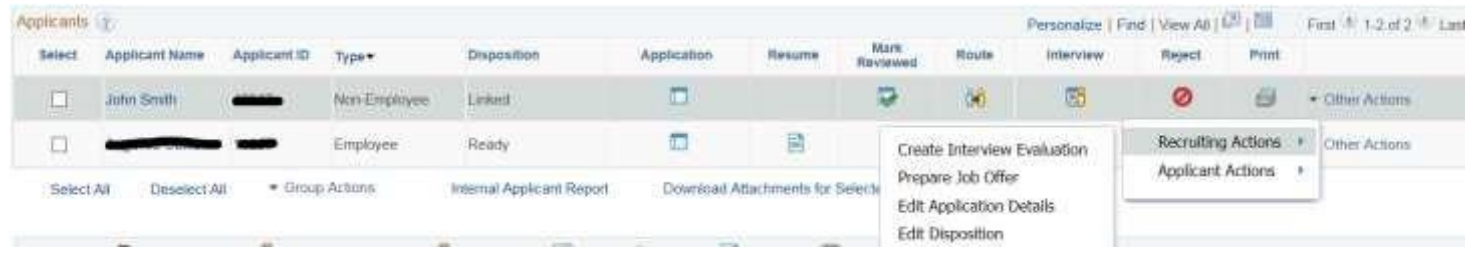

- 58. In the Offer Details page complete the following fields:
	- Offer Date
	- Start Date
	- Offer Expiration Date

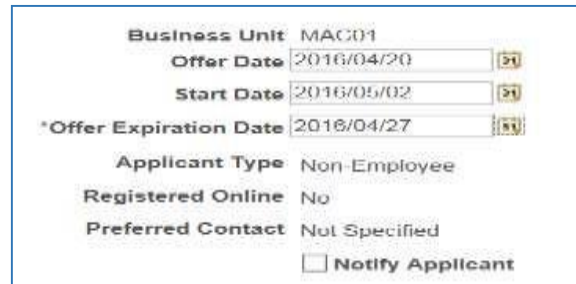

- 59. In the Job Offer Components sectionselect:
	- Component: Base Salary
	- Offer Amount: enter hourly rate (Ensure that the hourly rate is in accordance with the associated wage range of th[e job description](https://hr.mcmaster.ca/managers/job-design-job-evaluation/temporary-casual-interim-employees/) selected)
	- Currency: CAD
	- Frequency: Hourly

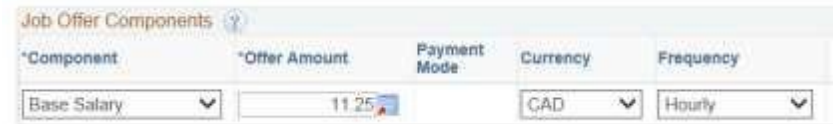

- 60. In the Offer Letter section select:
	- Letter: MCM Temp Offer
	- Date printed: today's date

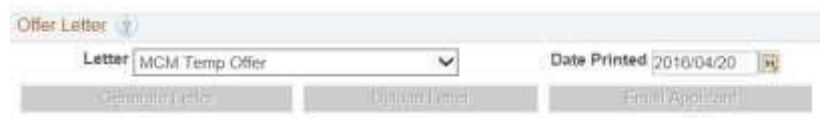

61. Click Submit for Approval

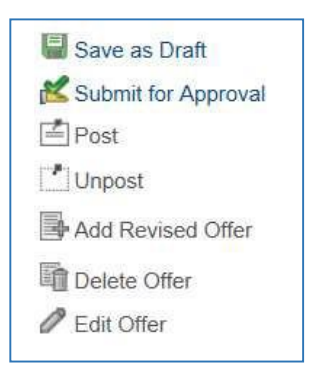

The job offer will go to a Student Loans & Awards Officer in Aids & Awards for approval. Aids & Awards will review the successful candidate's information to determine if they are eligible for the work program. To check the status click on the Approvals tab in the Prepare Job Offer window.

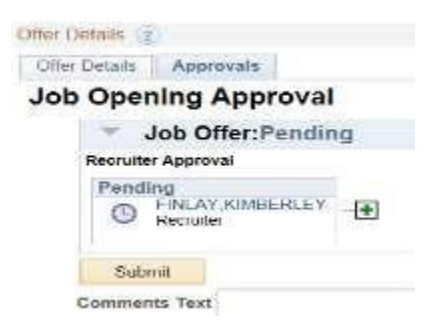

Once the successful candidate has been approved, you will have the option to generate the offer letter.

62. Click Generate Letter

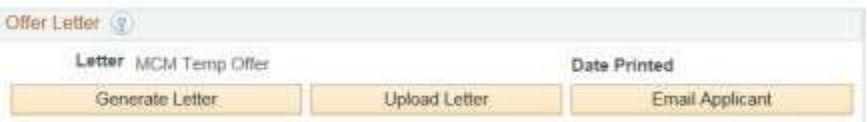

- 63. A word document will download to your computer, edit as required and save to your computer.
- 64. Once your offer letter is prepared, click the Upload Letter button to upload your edited offer letter back to the Job Opening.
- 65. Click browse and choose your letter, then clickupload

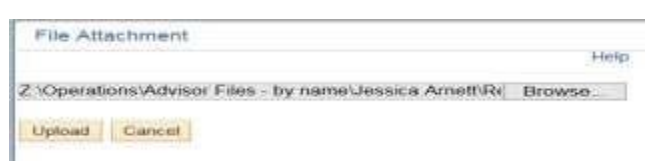

You can add additional attachments to the offer before posting it to the Candidate Gateway. To do this, you continue on step 66. Otherwise skip to step 69.

- 66. Click Edit Offer
- 67. Click Add Organizational Attachment
- 68. Click browse and choose your job description (must match selected job [description\)](https://hr.mcmaster.ca/managers/job-design-job-evaluation/temporary-casual-interim-employees/), then click upload
- 69. Click Submit

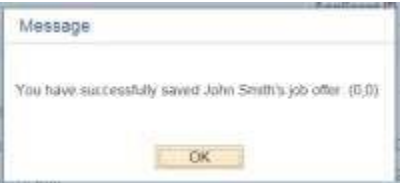

### Send Offer through E-mail in Mosaic

- 70. Navigate to the Offer Details page of the jobopening
- 71. Click the E-mail Applicant button

### **Email Applicant**

- 72. Update the Contact Method to: E-mail
- 73. Verify the Recipient Information
- 74. Add Subject and Message
- 75. Ensure all your attachments are listed under Attachments.
- 76. Click Preview to reviewcorrespondence
- 77. Click Return
- 78. Click Send

### Accepting the Offer

- 79. Once the applicants Disposition reflects Offer, click OtherActions
- 80. Click Recruiting Actions
- 81. Click Accept Offer

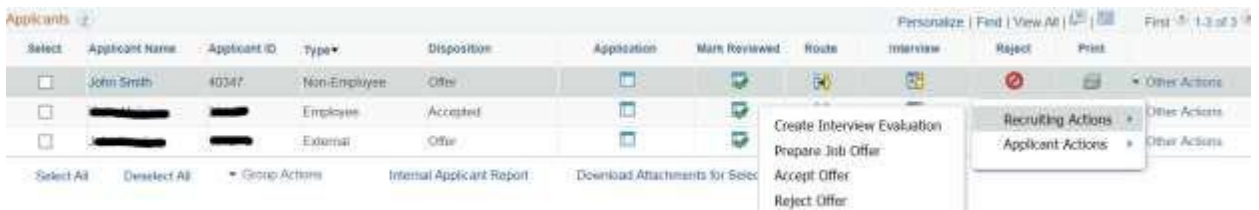

Once the offer has been accepted, please send the onboarding paperwork to your HR Advisor for processing. The onboarding paperwork should include:

- Signed Offer Letter
- Contact and Deposit Form
- TD1 and TD1 Ontario Tax Forms for the currentyear
- Job opening number

Please ensure you get the paperwork to your HR Advisor before the payroll cutoff. All

paperwork may be sent to the following e-mail[, hr.mcmaster@mcmaster.ca](mailto:hr.mcmaster@mcmaster.ca)

Payroll Cutoff Calendar[: https://hr.mcmaster.ca/app/uploads/2020/05/2020-Payroll-](https://hr.mcmaster.ca/app/uploads/2020/05/2020-Payroll-Cutoff-Calendar-STAFF-updated-May-12-2020.pdf)

[Cutoff-Calendar-STAFF-updated-May-12-2020.pdf](https://hr.mcmaster.ca/app/uploads/2020/05/2020-Payroll-Cutoff-Calendar-STAFF-updated-May-12-2020.pdf)

For any additional questions, please contact the Aids & Awards office,

[awards@mcmaster.ca.](mailto:awards@mcmaster.ca)